## HOW TO LOG IN

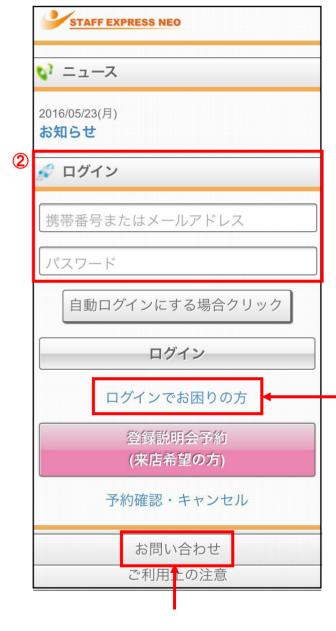

ログイン回数が上限に達したため、ログインできません。 2022/10/31 17:47以降でお試しください。

🦸 ログイン

- ① Please go to "sigma-staff.co. jp" home page, click 「スタッフ専用」, and then 「勤怠報告・給与明細」 to access the staff log in page. (This URL is accessible with both PC and mobile). The STAFF EXPRESS NEO page will be displayed.
- ② To log in, enter the information required and click the "log in (ログイン)" button. 【Log in information】
  - •Mobile phone number or e-mail address

## A

#### Forgot your password?-

Please click "If you have trouble logging in「ログインでお困りの方」" below the log in button. From the registered email address, you will be notified through e-mail of the mobile phone number, e-mail address and password registered in STAFF EXPRESS NEO.

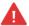

#### Cannot log in?

Please check the following three points:

- Is the URL entered correctly?
- •Is the information required for log in entered correctly?
- Are you using double-byte characters?
  (Double-byte characters cannot be used)

If you are still unable to log in, please contact the dispatching company by clicking "Contact (お問い合わせ)" at the bottom of the login screen.

If you fail to log in repeatedly, your account will be locked and you will not be able to log in for a certain period of time. Please be informed that logging in is disabled until the displayed time and date.

## HOW TO USE THE HOME SCREEN

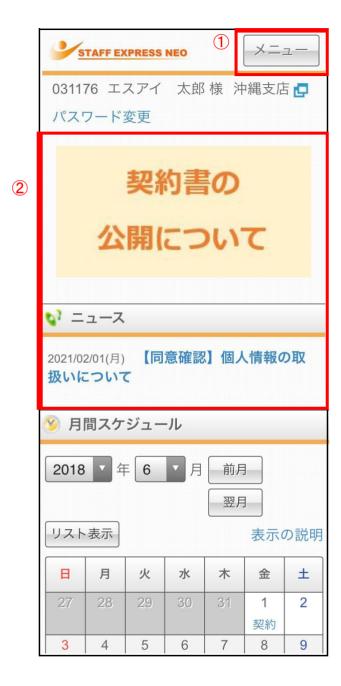

#### (1) MENU

You can jump to each screen. Click to display the screen below. \*Please take note that some menus are not available

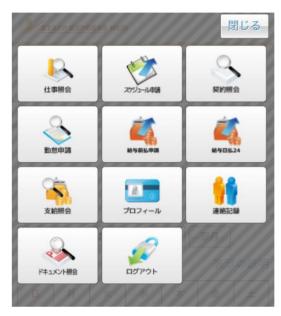

#### 2 BANNER, NEWS

This will be displayed on the screen if there is notification or notice regarding a confirmation of consent from the dispatching company. Click the title of the banner or news to see the detailed information. (Check「同意確認の申請方法」to check details of the consent confirmation)

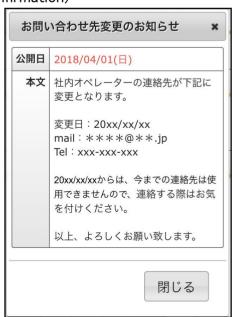

### HOW TO CHECK ATTENDANCE/TIME REPORTS AND SHIFT

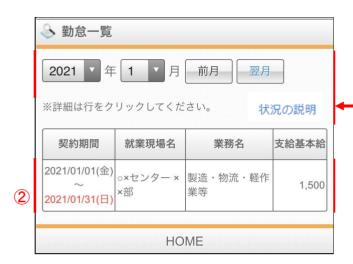

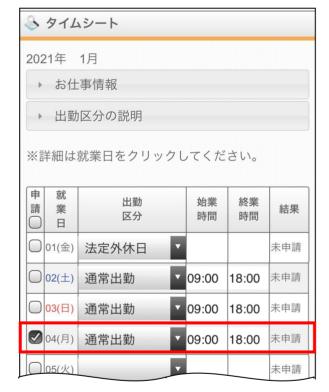

| 法定外休出 | 0:00   |
|-------|--------|
| 実働時間  | 131:00 |
|       |        |
| 結果集計  |        |
| 未申請   | 28     |
| 承認待   | 1      |
| 承認済   | 1      |
| 差戻し   | 1      |
| 全勤怠   | 31     |
|       |        |

① Open the Attendance Application Menu From the "Menu「メニュー」" button at the top of the screen, click the "Attendance Application「勤怠申請」" button.

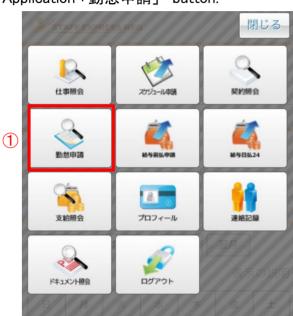

② The information for the current month will be displayed. You can change the months by pressing "Last Month「前月」" and "Next Month「翌月」" buttons and select the contract you wish to check.

#### STATUS DESCRIPTION

completed.

For details of the categories displayed in the status item, you can check it from "Status Description「状況説明」."

③ The selected "timesheet" of the contract will be displayed. (If the working day of the selected contract is for 1 day, "Daily Attendance report「勤怠日報」" screen of ④ will be displayed.)

For the day or days that has not been registered, you will be able to enter the time of start and finish on the on the box. Enter the time in the input box, check "Apply「申請」" and click the "Save 「保存」" button. The application will be

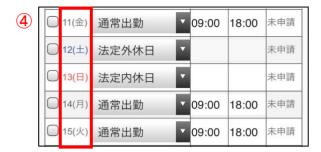

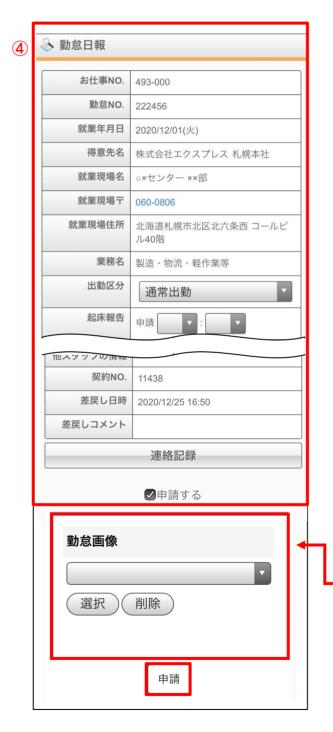

④ If you want to check the details of each day, click the date you want to check and the "Daily Attendance Report「勤怠日報」" will be displayed. You can also enter the time on this screen.

On this screen, enter the time, put a check on the box of "Apply「申請する」," and click "Apply「申請」"to complete.

## $oldsymbol{\Lambda}$

#### PUNCH FROM THE TOP PAGE ----

If the punch button is displayed on the top page, you can also do it there. For details, please check with your dispatch company.

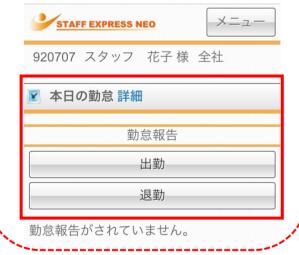

## lack

# APPLICATION FOR ATTENDANCE PHOTOS

If you are requested by the dispatching company to send a picture (such as a time card) when punching, it will be above the "Apply「申請」" button. It can be done by selecting "Attendance image「勤怠画像」."

These image files can be downloaded as (jpg/png/bmp, etc.) format only.

### HOW TO CHECK ATTENDANCE/TIME REPORTS AND SHIFT

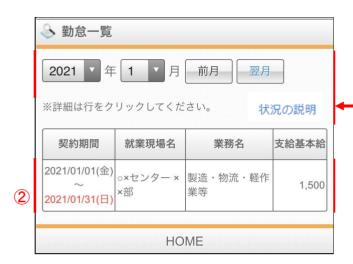

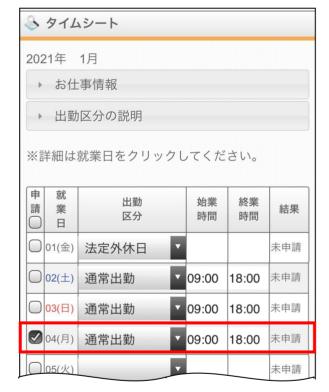

| 法定外休出 | 0:00   |
|-------|--------|
| 実働時間  | 131:00 |
|       |        |
| 結果集計  |        |
| 未申請   | 28     |
| 承認待   | 1      |
| 承認済   | 1      |
| 差戻し   | 1      |
| 全勤怠   | 31     |
|       |        |

① Open the Attendance Application Menu From the "Menu「メニュー」" button at the top of the screen, click the "Attendance Application「勤怠申請」" button.

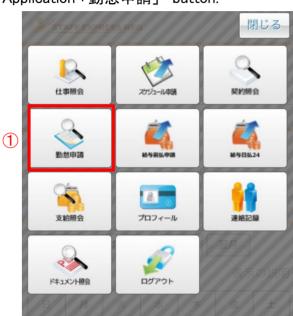

② The information for the current month will be displayed. You can change the months by pressing "Last Month「前月」" and "Next Month「翌月」" buttons and select the contract you wish to check.

#### STATUS DESCRIPTION

completed.

For details of the categories displayed in the status item, you can check it from "Status Description「状況説明」."

③ The selected "timesheet" of the contract will be displayed. (If the working day of the selected contract is for 1 day, "Daily Attendance report「勤怠日報」" screen of ④ will be displayed.)

For the day or days that has not been registered, you will be able to enter the time of start and finish on the on the box. Enter the time in the input box, check "Apply「申請」" and click the "Save 「保存」" button. The application will be